## ATS Import spreadsheet (xlsx) specifications

Note: Your file <u>must</u> use an "XLSX" format., and have a header row indicator the items listed below.

| Column | Description       | Type                        | Length |
|--------|-------------------|-----------------------------|--------|
| A      | Vendor Name       | Text                        | 20     |
| В      | Item Name         | Text                        | 20     |
| C      | Type              | Text                        | 20     |
| D      | Units             | Text                        | 20     |
| E      | Status            | Text                        | 20     |
| F      | Abbrev            | Text                        | 10     |
| G      | <b>Bid Item</b>   | True, False                 |        |
| Н      | Taxable           | True, False                 |        |
| I      | Start Qty         | Number (enter 0 if unknown) |        |
| J      | Reorder Qty       | Number (enter 0 if unknown) |        |
| K      | Qty-to-Order      | Number (enter 0 if unknown) |        |
| L      | Desired Level     | Number (enter 0 if unknown) |        |
| M      | Equip Crosswalk   | Drop Down                   |        |
| N      | Vendor Product ID | Number                      |        |
| O      | Qty Bid           | Number (enter 0 if unknown) |        |
| P      | Bid Price         | Number                      |        |
| Q      | Bid Award         | True, False                 |        |
| R      | Notes             | Text                        | 200    |

Note: You must use the 1st row of the spreadsheet for headers as indicated in the column descriptions.

- Items shown in RED are required
- Items shown in **BLUE** are recommended, used for a unique key, but not required.

## Below is a sample spreadsheet. A template is available using Purple export

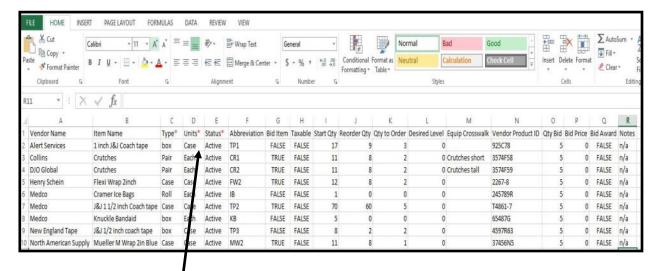

Columns with the "\*" indicate that these values will be cross-walked during the import process using the lists you defined in ATS

To begin the import process; click on the "Import Inventory List from Template" menu shown to the below.

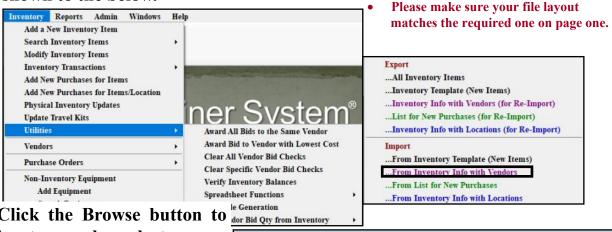

Click the Browse button to locate and select your import file. Only XLSX files can be imported.

Select the worksheet if more than 1 exists for an Excel file and specify whether a header row exists. Then click the "Run Import/Update" button.

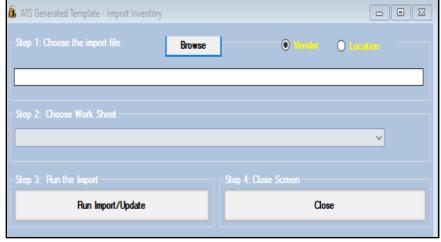

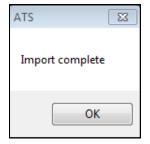

Once the import process is complete you will see the message box shown here. Inventory records may be found using regular searching options.

More information on the day-to-day use of the inventory/bids area can be found in our help docs.

Should you encounter any errors, please note the message and contact Keffer Development at 1-888-328-2577